## 证书邮寄申请系统操作指南

## 注册及登录

打开浏览器,输入证书邮寄的申请网址后,打开操作主界面, 如下图:

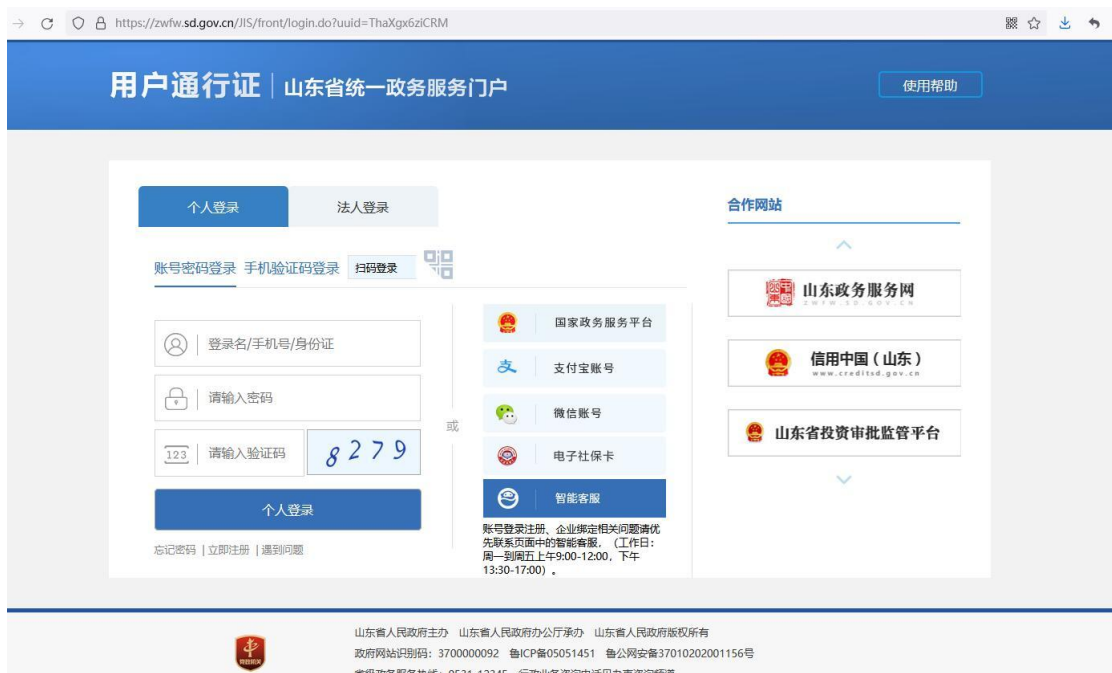

系统,已与"山东省统一政务服务门户"的"用户通行证" 对接,以更安全、稳定地提供证书服务。

考生申请证书邮寄前,需要先进行用户信息的注册。

在原证书补办系统中已注册,而未在统一政务服务门户注册 的考生,还需要重新注册;注册后,原业务数据仍保留。具体登 录信息的注册、维护流程,可参考政务服务门户的使用帮助。

登录成功后,系统将自动跳转到业务办理界面,如下图:

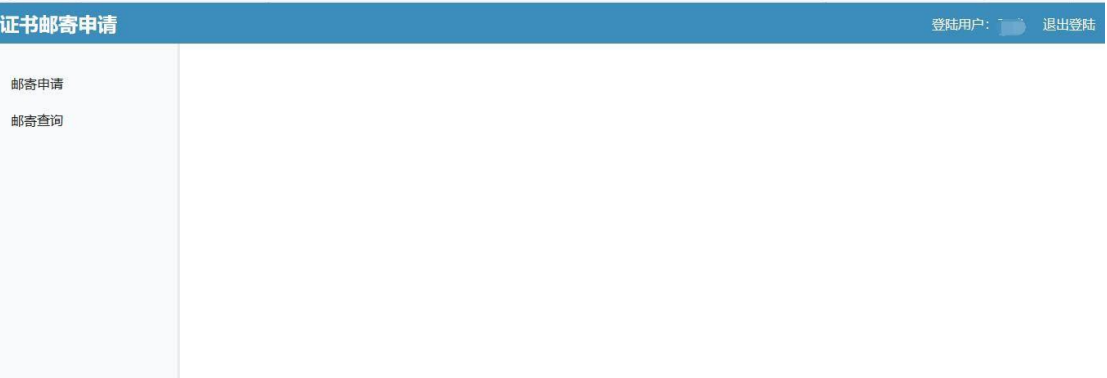

## 邮寄申请

进行具体考试邮寄申请时,选择左侧菜单中的"邮寄申请" 项。点击后操作界面如下图:

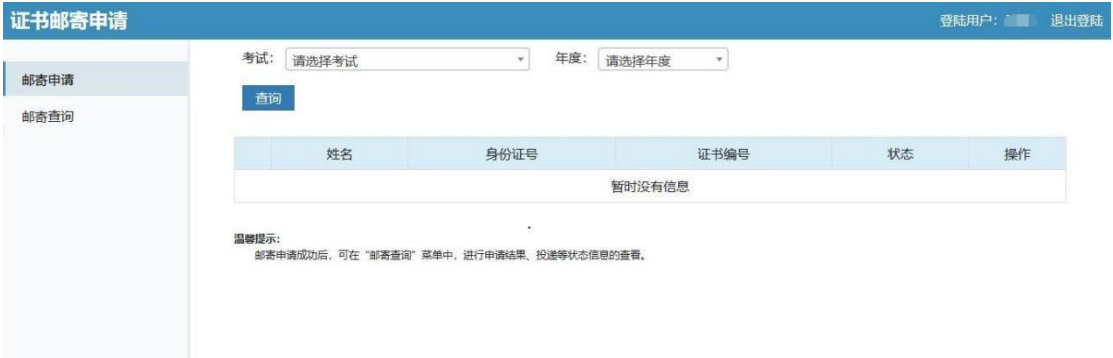

进行考试、年度选择后,点击"查询"按钮进行信息查询。 操作界面如下图:

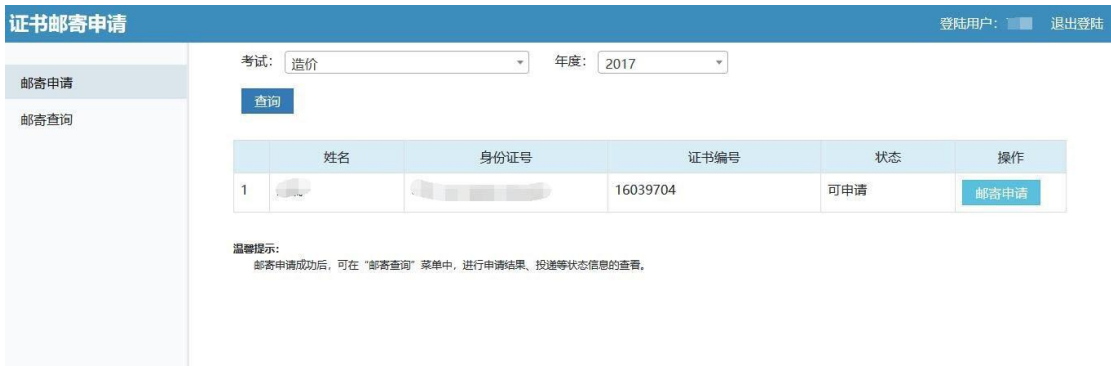

如果考生的证书允许申请,在"状态"列中会显示"可申请"。

如果为其他情况,则有相应提示。

在"可申请"情况下,点击"邮寄申请"按钮,将弹出操作 对话框。具体界面如下:

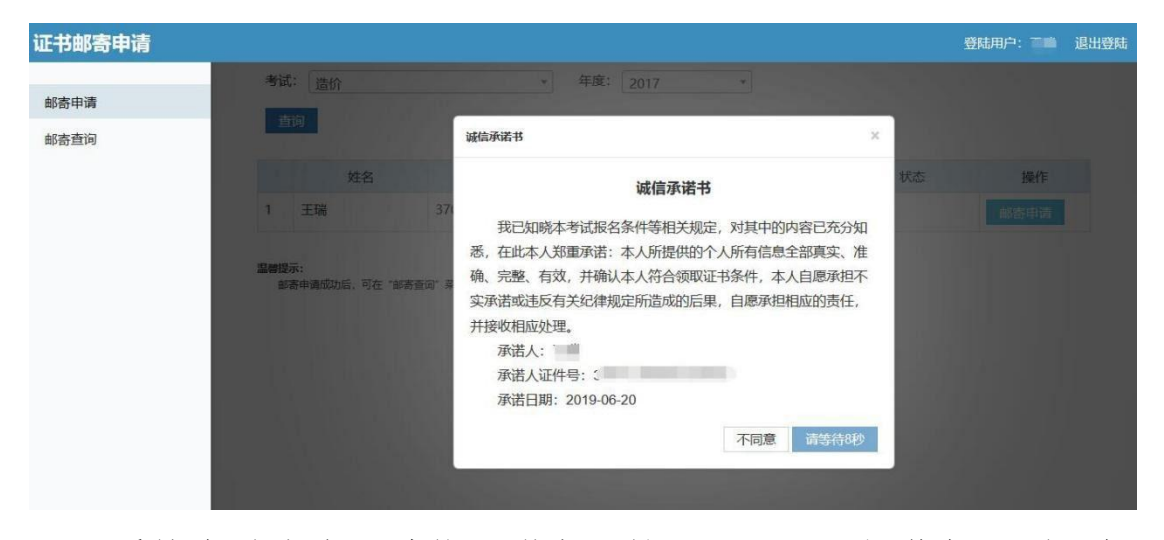

系统会首先有"诚信承诺书"的显示,以及操作倒计时。倒 计时结束后,点击"同意"按钮,系统处理后,将转到邮寄申请 信息录入的界面。具体如下图:

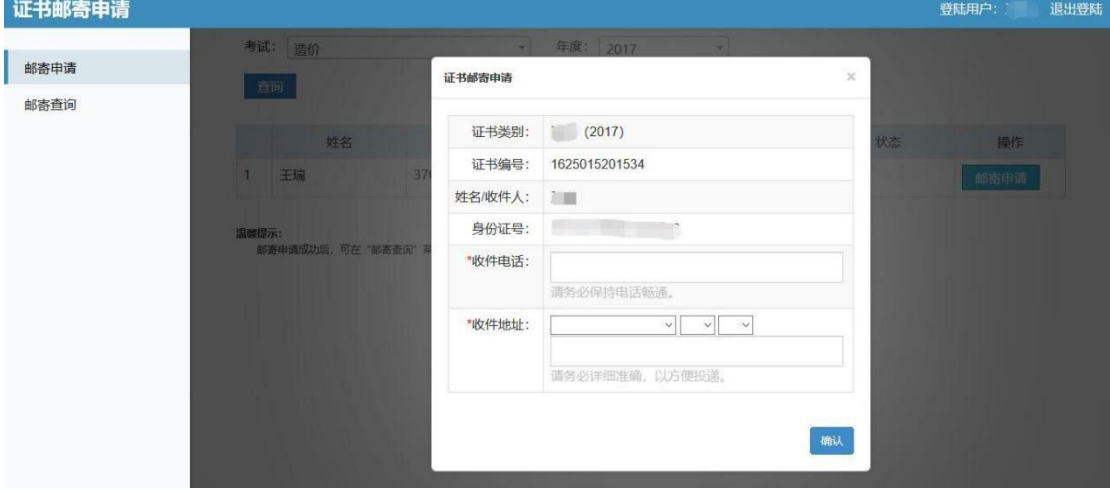

考生如实填写收件电话、收件地址后,进行"确认"。系统 将会有信息的再次确认。操作界面如下图:

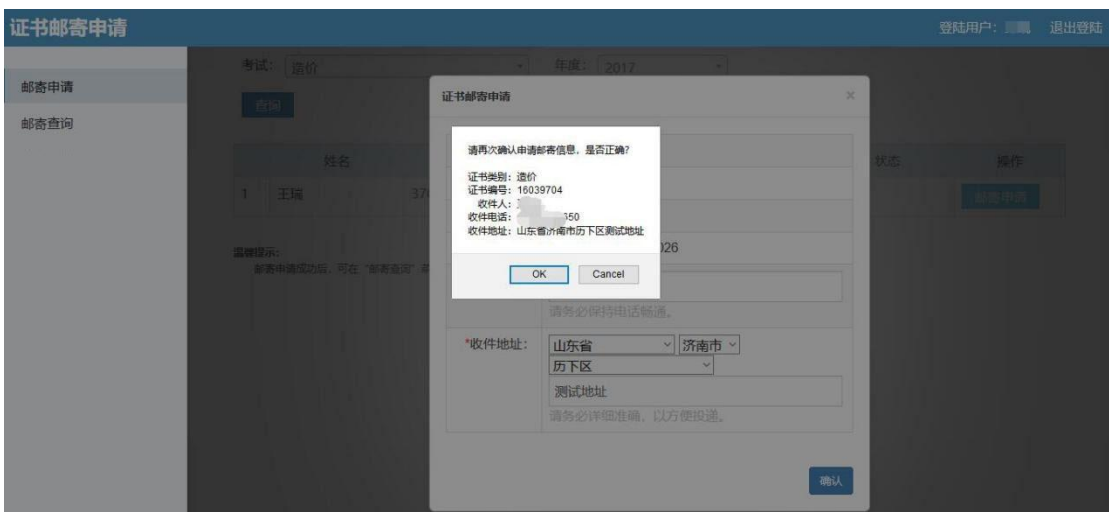

点击"确定"按钮后,系统将做邮寄申请信息的记录,并返 回处理结果。点击后的操作界面如下图:

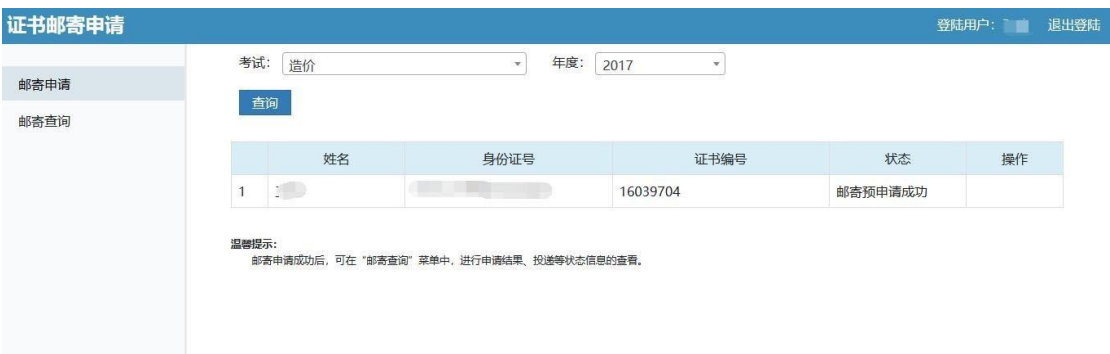

状态为"邮寄预申请成功",说明考生邮寄申请已成功。

## 邮寄查询

进行证书邮寄状态查询的话,点击"邮寄查询"按钮。将能 够看到邮寄申请的当前状态情况,以及邮寄申请时所填写的收件 信息。

管理机构下单后,查询时将能够看到邮寄申请的 EMS 单号, 点击后,能够查询当前投递的过程状态。

点击后的操作界面如下:

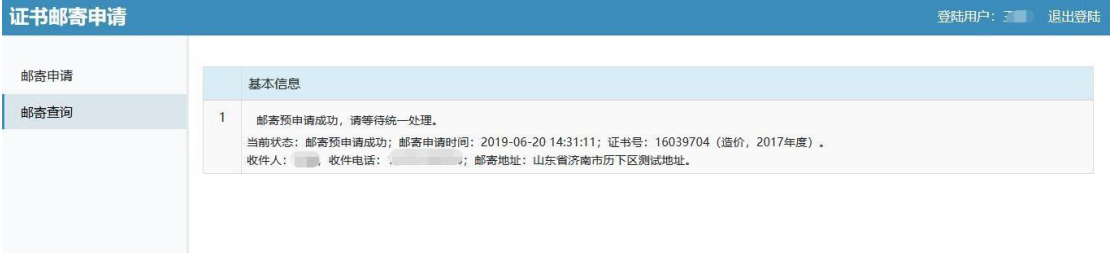